## **II. CÁCH THỨC ĐĂNG NHẬP HỆ THỐNG ĐỂ THAM GIA ĐÓNG GÓP Ý KIẾN**

*Bước 1*: Sử dụng tài khoản sinh viên đăng nhập hệ thống để xem **thông báo và hướng dẫn** thực hiện trả lời phiếu trưng cầu ý kiến có liên quan qua đường dẫn: [http://survey.ueb.edu.vn/huongdan/sinhvien/.](http://survey.ueb.edu.vn/huongdan/sinhvien/)

*Bước 2*: Truy cập địa chỉ [http://survey.ueb.edu.vn](http://survey.ueb.edu.vn/) để thực hiện điền phiếu thông tin đánh giá trong danh mục theo hướng dẫn.

*Bước 3*: Chọn phiếu đánh giá theo danh mục thông báo trên giao diện để đánh giá với các nội dung liên quan và **Ghi nhận** lại trên hệ thống.

*Bước 4*: Chọn chức năng **Xem điểm** trên giao diện để xem điểm có liên quan đến môn học sau khi hoàn thành việc đóng góp ý kiến (*đối với các cuộc điều tra khảo sát có liên quan đến giảng viên tham gia giảng dạy và môn học có liên quan, chức năng xem điểm trên giao diện được xem xét để xác định sự tham gia đối với mỗi sinh viên*).

Sau thời hạn được thông báo, Nhà trường sẽ đóng chức năng điều tra khảo sát online để thực hiện thống kê. Nếu sinh viên chưa tham gia đóng góp ý kiến sẽ không thể truy cập vào hệ thống "Khảo sát trực tuyến Survey online" để xem điểm môn học trước thời hạn mà Phòng Đào tạo quy định. Sinh viên chỉ có thể xem điểm như bình thường trên hệ thống sau 3 tuần kể từ ngày Phòng Đào tạo có công văn thông báo điểm thi.

Sau khi đăng nhập hệ thống giao diện sẽ hiển thị như sau:

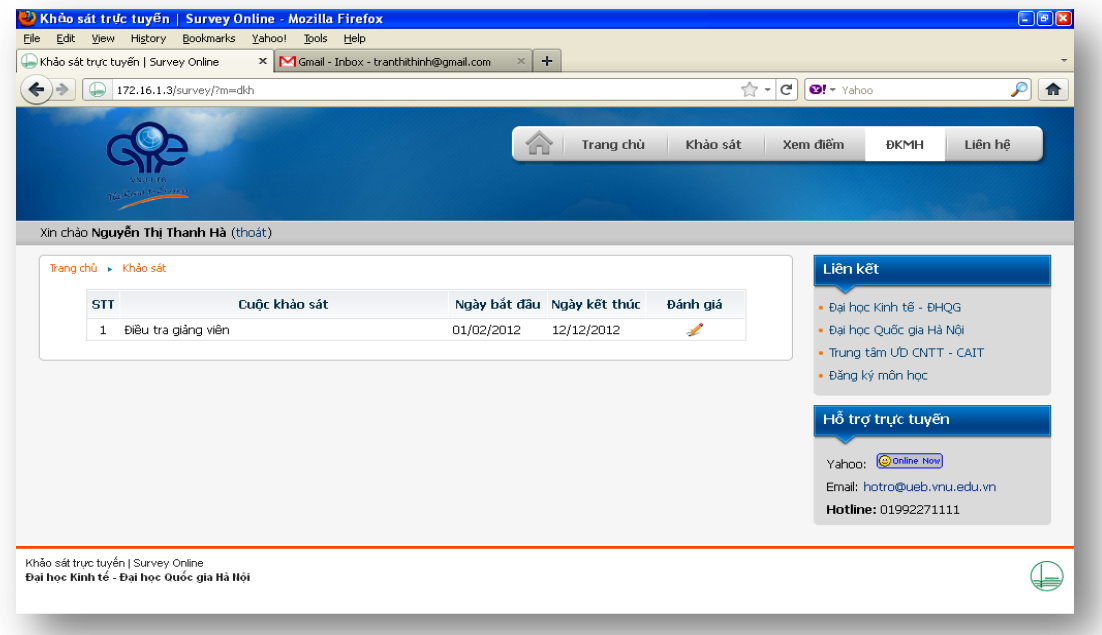

Để thực hiện đánh giá, sinh viên chọn nút  $\blacktriangleright$  theo nội dung yêu cầu cung cấp thông tin. Ví dụ, cuộc điều tra có liên quan đến môn học và giảng viên, giao diện sẽ hiển thị các thông tin của cuộc đánh giá là danh sách môn học và giảng viên thuộc cuộc điều tra.

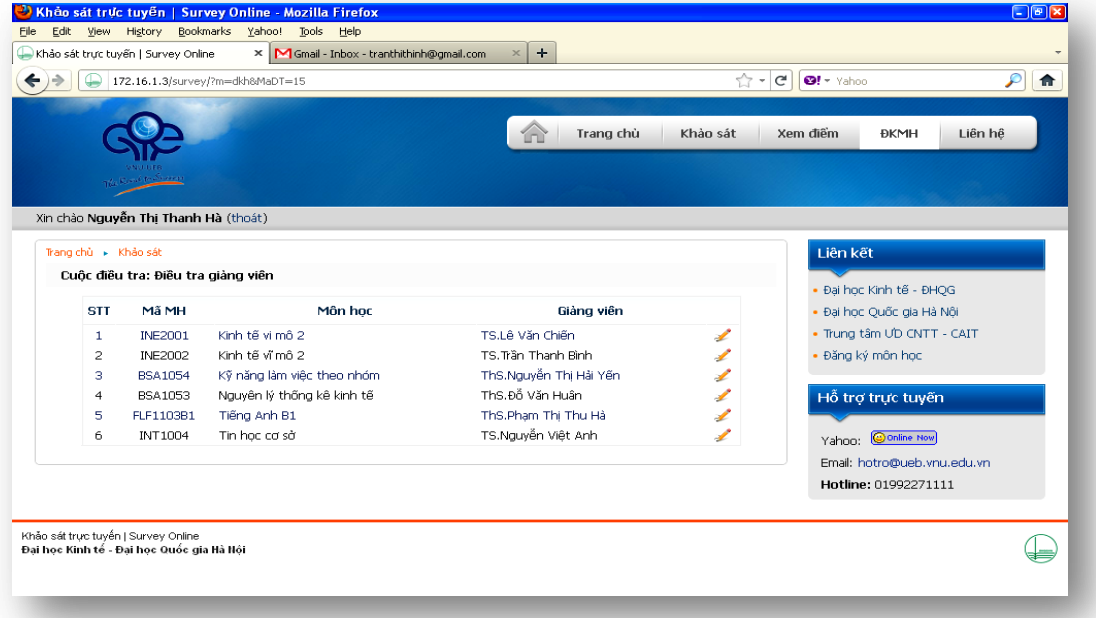

Để đánh giá, sinh viên chọn vào nút ≰ theo môn học/giảng viên. Giao diện sẽ hiển thị bảng nội dung đánh giá. Sinh viên đánh giá bằng cách tích chọn vào các ô với giá trị tương ứng và **Ghi nhận** lại trên hệ thống.

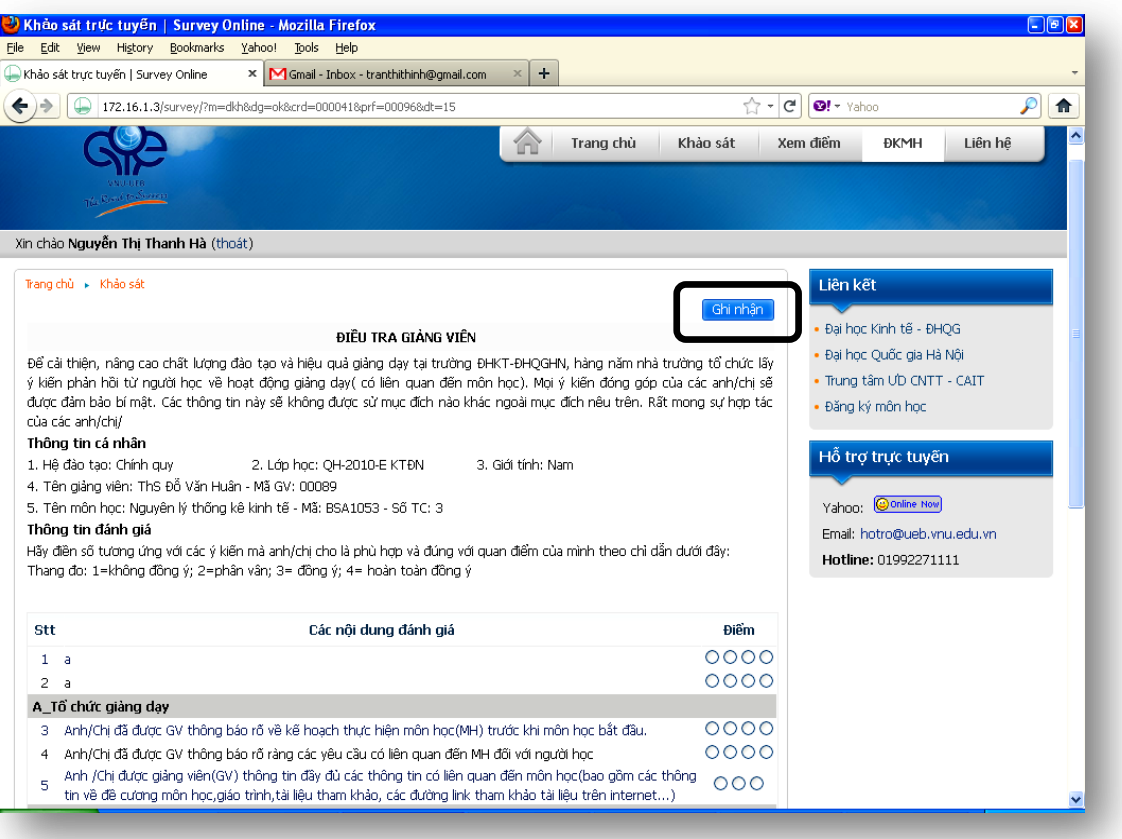

Việc đánh giá đã hoàn thành với thanh trạng thái **Ghi nhận thành công**.

**Chú ý:** Đối với những môn học có từ 2 giảng viên tham gia giảng dạy môn học: Sau khi hoàn thành phiếu góp ý có liên quan đến giảng viên 1, chọn **Khảo sát** trên giao diện để quay về trang danh sách môn học, thực hiện đánh giá có liên quan đến giảng viên 2. Chỉ khi hoàn thành việc đóng góp ý kiến đối với các giảng viên giảng dạy môn học, sinh viên mới có thể xem điểm môn học.

Những môn học nằm trong phạm vi cuộc điều tra khảo sát, sinh viên cần thực hiện cung cấp thông tin đánh giá mới có thể xem điểm. Môn học mà sinh viên chưa thực hiện khảo sát, chương trình sẽ hiển thị thông tin **Chưa ĐG** (chưa đánh giá môn học) thay vì hiển thị điểm.

Để xem điểm sinh viên chọn nút **Xem điểm**, chương trình sẽ hiển thị giao diện như sau:

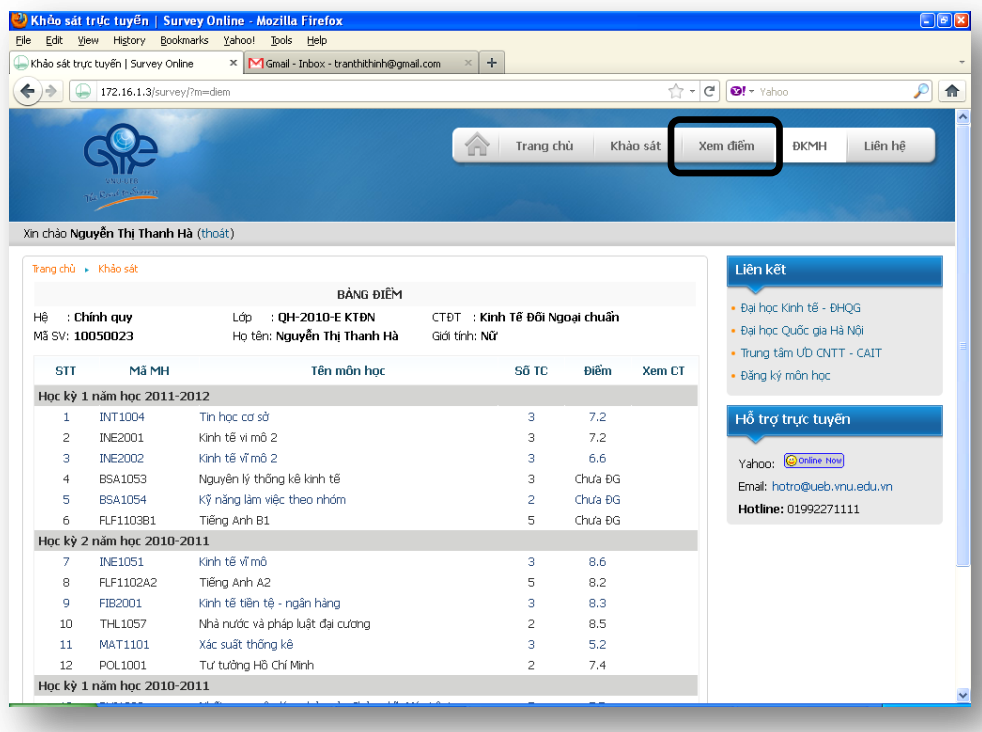